# Lesson 4 (week Dec. 16-22) Using other LabVIEW Features

- Remote clients see and exchange data--Data Socket; Several clients can receive the data
- View & Control VI Front Panels remotely--Requires no programming; Multiple clients can view the same panel simultaneously;
   Only one client can control the front panel at a time

You publish (write) or subscribe (read) data by specifying a URL, in much the same way you specify URLs in a Web browser.

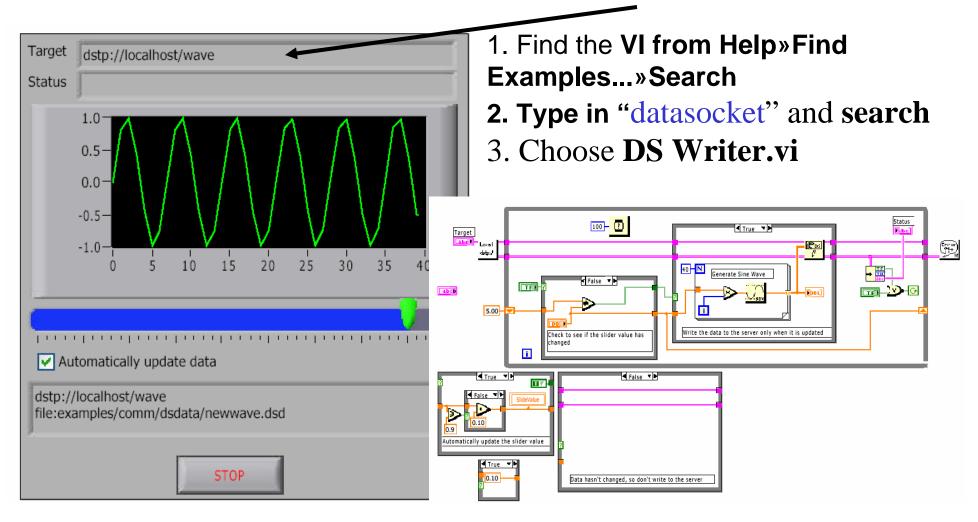

- 1. Find the VI from Help»Find Examples...»Search
- 2. Type in "datasocket" and search
- 3. Choose **DS Reader.vi**

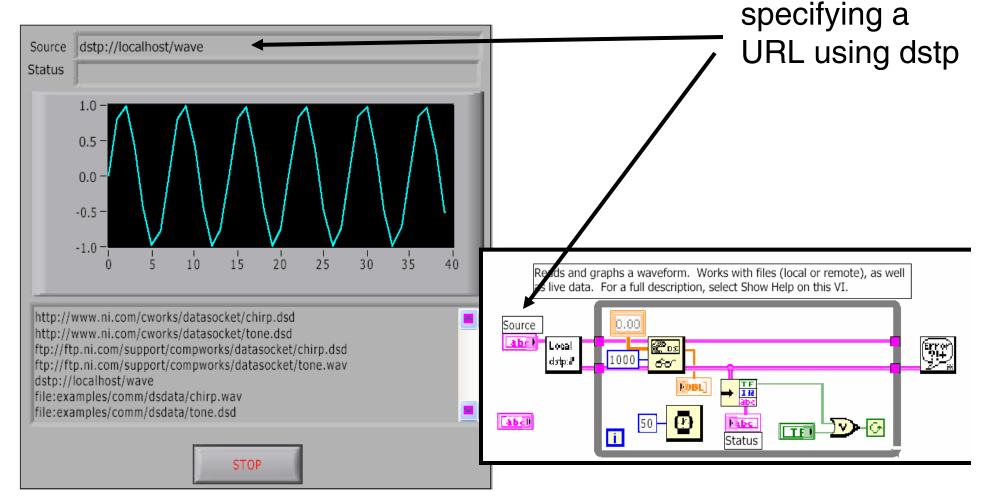

- 1. Find the VI from Help»Find Examples...»Search
- 2. Type in "datasocket" and search
- 3. Choose **DS SendImage.vi**

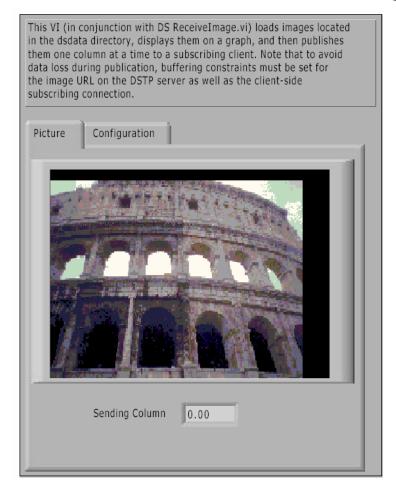

| This VI (in conjunction with DS ReceiveImage.vi) Wads images located in the dsdata directory, displays them on a graph and then publishes them one column at a time to a subscribing client. Note that to avoid data loss during publication, buffering constraints must be set for the image URL on the DSTP server as well as the client-side subscribing connection. |
|----------------------------------------------------------------------------------------------------|
| Picture Configuration                                                                                                    |
| Picture<br>Data Files                                                                                                    |
| 0 ⅓ dsdata\collesi m.dsd                                                                                                    |
| ⅓ dsdata\ven/ce.dsd                                                                                                    |
| ቼ dsdata\durmo.dsd                                                                                                    |
| URL                                                                                                    |
| dstp://localhost/image                                                                                                    |
| Sleep (ms) Between Columns                                                                                                    |

- 1. Find the VI from Help»Find Examples...»Search
- 2. Type in "datasocket" and search
- 3. Choose **DS ReceiveImage.vi**

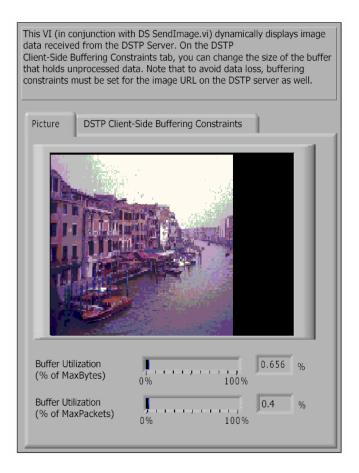

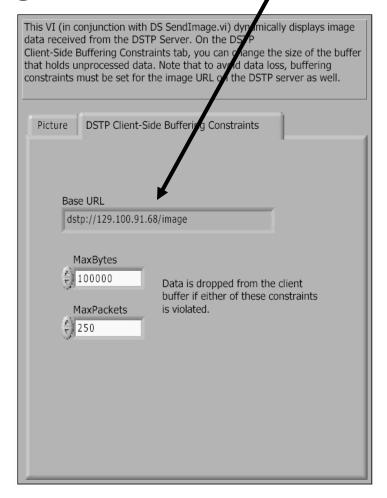

#### Remote Front Panels - Resources

- NI Developer Zone (zone.ni.com)
  - Search for RemoteFront Panel
  - Tutorials &Instructions AreAvailable forDownload
  - Information on
     Incorporating Web
     Cameras into
     Remote Panel
     Applications

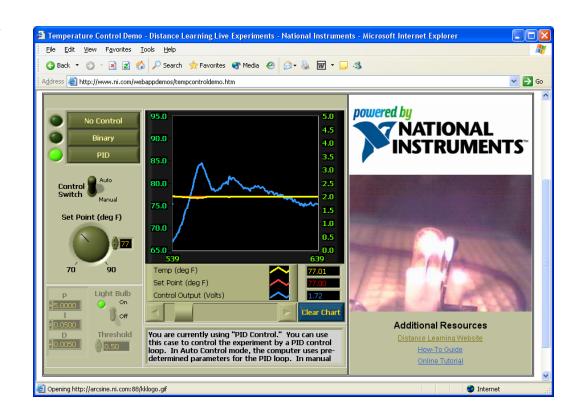

### Using built-in web server technology Configuring the server for clients

- A. Configure the Web Server by selecting Tools»Options and selecting the Web Server pages from the top pull-down menu:
- 1.Web Server: Configuration
- 2. Web Server: Browser Access-->input the remote computer name or IP
- 3. Web Server: Visible Vis-->license to see Vis and theses VIs should be

in memory of the Server

Use these pages to control browser access to the server and to specify which front panels are visible remotely.

#### **Configuring for clients**

- B. Configure the Web client by opening a new VI and selecting Operate» Connect to Remote Panel to display the Connect to Remote Panel dialog box:
- 1.Input the IP address of the server and the VI you want to see
- 2. Indicate if you want to control it

you can access to the server and to specify which front panels are visible  $_{7}$  and controllable remotely.

#### Using built-in web server technology

- 1. Find the VI from Help»Find Examples...»Search
- 2. Type in "statistics" and search
- 3. Choose **statistics.vi**
- 4. Follow the instructions on last transparency to

do the configuration

5. Connect and run

### Please practice in a group of 3

Note that the computer name is as following:

NCB1 -->

129.100.101.144

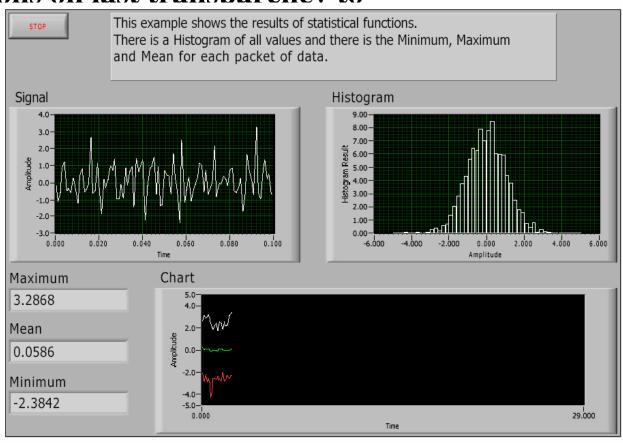

#### NCB IP addresses

| NCB1 129.100.101.144  | NCB2 129.100.101.145  |
|-----------------------|-----------------------|
| NCB3 129.100.101.146  | NCB4 129.100.101.147  |
| NCB5 129.100.101.148  | NCB6 129.100.101.149  |
| NCB7 129.100.101.150  | NCB8 129.100.101.151  |
| NCB9 129.100.101.152  | NCB10 129.100.101.153 |
| NCB11 129.100.101.154 | NCB12 129.100.101.155 |
| NCB13 129.100.101.156 | NCB14 129.100.101.157 |
| NCB15 129.100.101.158 | NCB16 129.100.101.159 |
| NCB17 129.100.101.160 | NCB18 129.100.101.161 |
| NCB19 129.100.101.162 | NCB20 129.100.101.163 |
| NCB21 129.100.101.164 | NCB22 129.100.101.165 |
| NCB23 129.100.101.166 | NCB24 129.100.101.167 |
| NCB25 129.100.101.168 | NCB26 129.100.101.169 |
| NCB27 129.100.101.170 | NCB28 129.100.101.171 |
| NCB29 129.100.101.172 | NCB30 129.100.101.173 |
| NCB31 129.100.101.174 | NCB32 129.100.101.175 |
| NCB33 129.100.101.176 | NCB34 129.100.101.177 |
|                       |                       |

NCB35 129.100.101.178 NCB36 129.100.101.179 NCB37 129.100.101.180 NCB38 129.100.101.181 NCB39 129.100.101.182 NCB40 129.100.101.183 NCB41 129.100.101.184 NCB42 129.100.101.185 NCB43 129.100.101.186 NCB44 129.100.101.187 NCB45 129.100.101.188 NCB46 129.100.101.189 NCB47 129.100.101.190 NCB48 129.100.101.191 NCB49 129.100.101.192 NCB50 129.100.101.193 NCB51 129.100.101.194 NCB52 129.100.101.195

## Using built-in web server technology Real remote control to an Ocean Optics spectrometer

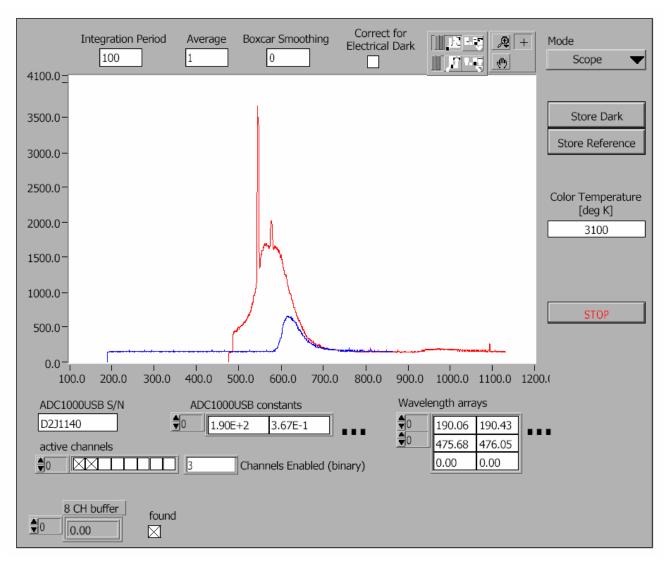

The LabVIEW **Professional** Development **System includes** a remote panel license that allows five clients to view and control a front panel remotely. You can upgrade the remote panel license to support more clients.10

## Using built-in web server technology Real remote control to an Ocean Optics spectrometer

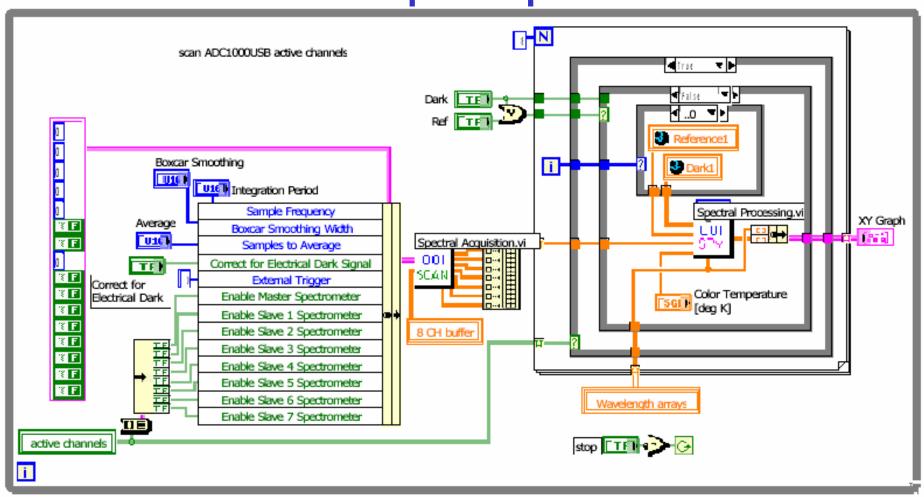

## Using built-in web server technology Real remote control to an Ocean Optics spectrometer

The instructor's computer IP address is 129.100.100.145 and the remote VI is ADC1000USB\_Sample.vi

Is it safe? Yes, the server can disconnect the client anytime by selecting Tool>>Remote Pane Connection Manager. And the client can not modify the Block Diagram.

There are other communication methods in LabVIEW, Please refer to <u>Chapter 18--Networking in LabVIEW</u> of *User Manual* 

#### Calling Code from Text-Based Programming Languages

1. Use the Call Library Function Node to call most standard shared libraries or Dynamic Link Libraries (DLLs).

For instance: in the ADC1000USB\_Sample.vi, we use

**All functions>>Advanced>> Call Library Function Node** 

and then right-click>>configure

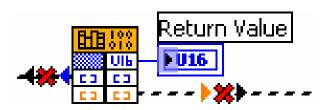

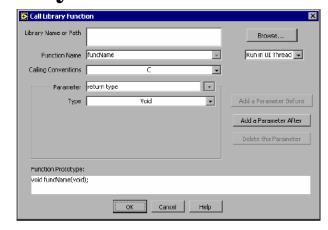

2. Use Code Interface Node CIN as an alternative method for calling source code written in C.

The Call Library Function Node generally is easier to use than the CIN.

#### ActiveX Objects, Properties, Methods, and Events

ActiveX-enabled applications include objects that have exposed properties and methods that other applications can access.

Objects can be visible to the users, such as buttons, windows, pictures, documents, and dialog boxes, or invisible to the user, such as application objects.

#### LabVIEW as an ActiveX Client

When LabVIEW accesses the objects associated with another ActiveX-enabled application, it is acting as an ActiveX client.

- select all controls>>refnum>>automation refnum control in front P
- Right-click this control to select **Active Class** from the type library
- In block diagram, use the **Property Node** to get (read) and set (write) the properties associated with an ActiveX object.
- Use the **Invoke Node** to invoke the methods associated with an ActiveX object.

- 1. Find the VI from Help»Find Examples...»Search
- 2. Type in "ActiveX" and search
- 3. Choose Writer table to XL.vi

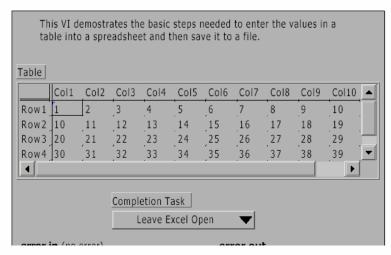

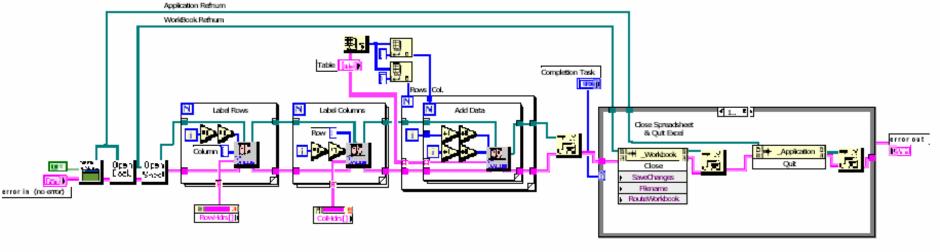

- 1. Find the VI from Help»Find Examples...»Search
- 2. Type in "ActiveX" and search
- 3. Choose slideshow.vi

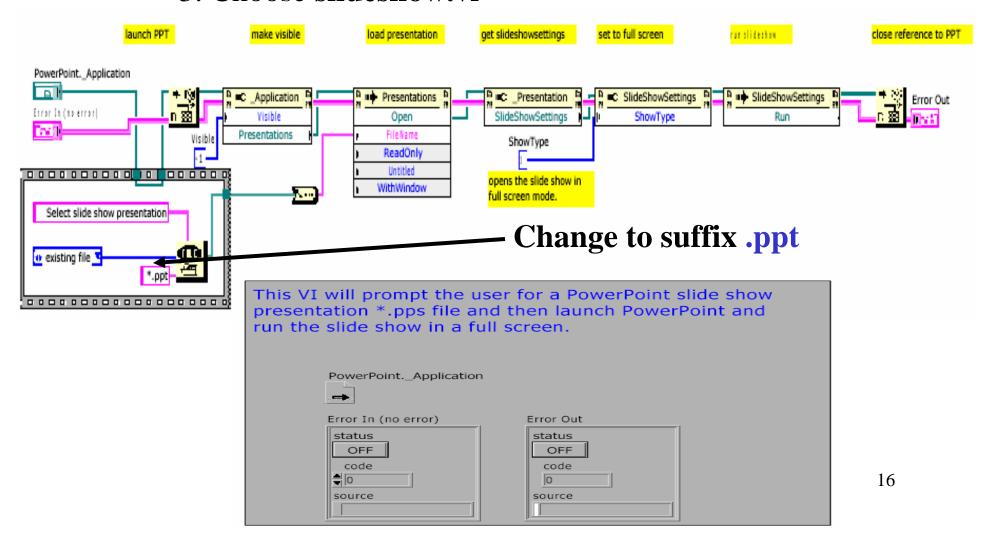

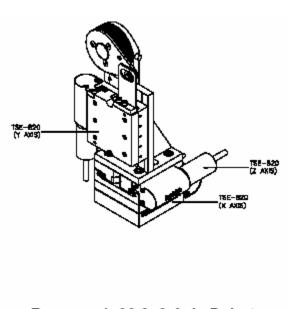

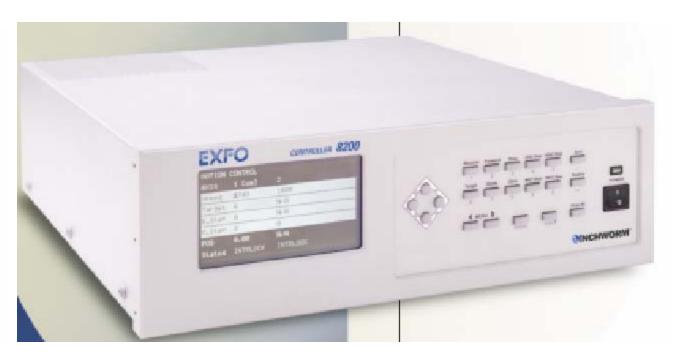

FREEDOM 1500-3, 3-Axis Robot

Burleigh's FREEDOM<sup>TM</sup> 1500 Nano Robot systems with 8200 Inchworm ® motor controllers offer automated alignment systems, with 20-nanometer linear resolution.

We will use their demo LabVIEW VI (DemoLV.vi) to demonstrate capabilities for both remote control and Active X application access.

#### Block Diagram

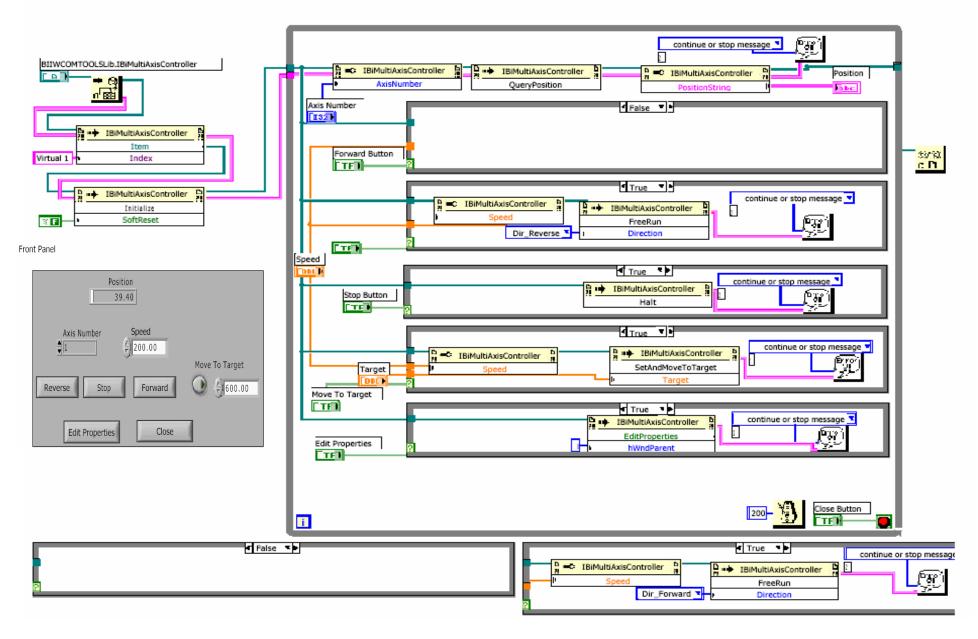

#### LabVIEW as an ActiveX Client of MS Word

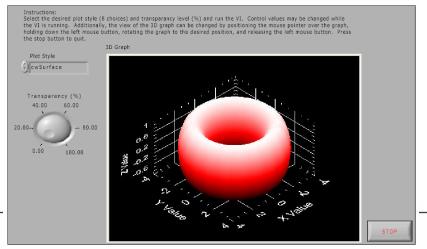

Look at the two sub Vis: 3D Parametric Surface.vi and Basic Properties.vi

Block Diagram

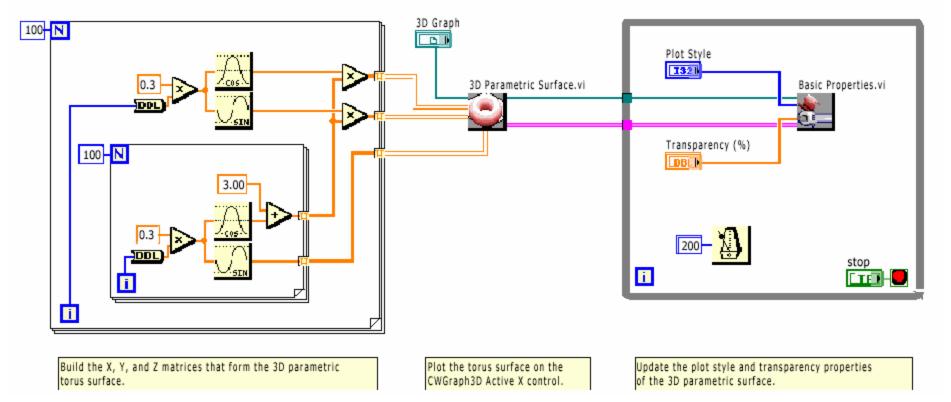

#### LabVIEW as an ActiveX Client of MS Word

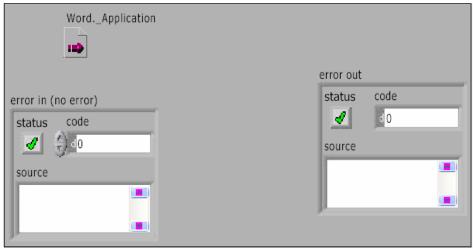

#### **Homework:**

Modify this VI to close and quit the Word Application at the end.

Please refer the example: Writer table to XL.vi

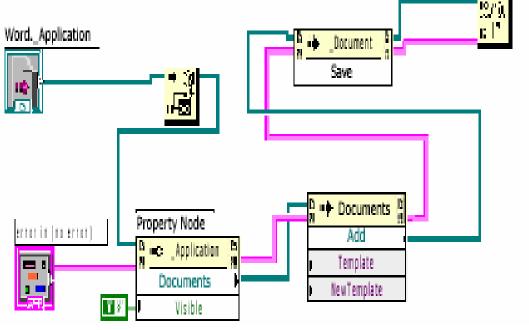

## ActiveX Objects, Properties, Methods, and Events LabVIEW as an ActiveX Server

Other ActiveX-enabled applications, such as Microsoft Excel, can request properties, methods, and individual VIs from LabVIEW, and LabVIEW acts as an ActiveX server.

For example, you can embed a VI graph in an Excel spreadsheet and, from the spreadsheet, enter data in the VI inputs and run the VI. When you run the VI, the data plot to the graph. Refer to the examples\comm\freqresp.xls for an example of using LabVIEW properties and methods in an Excel spreadsheet.

Closely look at **Tools>>Macro>>Visual Basic Editor** 

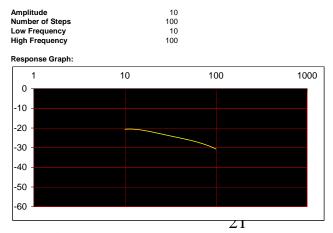

Note 1: Use Ctrl+M to clear the chart, Ctrl+L to run the vi.

Note 2: Before you run this example go to LV Preferences/ Server Configuration and enable Active-X and all server Resources. Under Preferences/Server Exported Vis, allow access to fregresp.llb.

#### Summary

- 1. Two features of LabVIEW for seeing data and remote control: Data socket to indicate an URL and built-in web server technology
- 2. Calling Code from Text-Based Programming Languages
  Use the Call Library Function Node and Code Interface Node
- 3. ActiveX Objects, Properties, Methods, and Events

LabVIEW accesses the objects associated with another ActiveX-enabled application, it is acting as an ActiveX client.

Other ActiveX-enabled applications can request properties, methods, and individual VIs from LabVIEW, and LabVIEW acts as an ActiveX server.